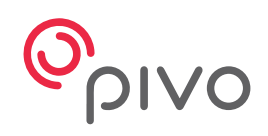

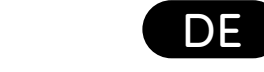

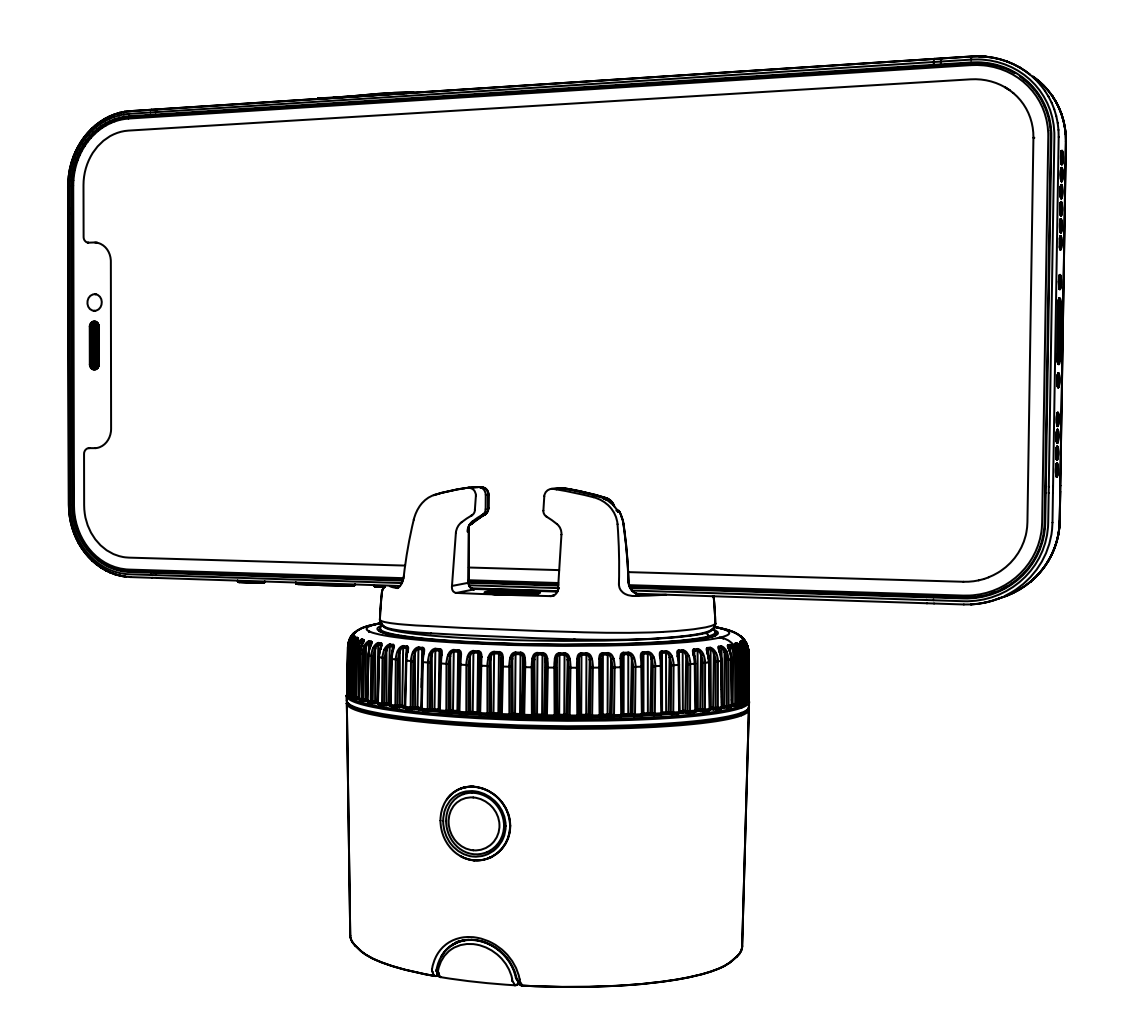

# **Pivo Pod Black**

Schnellstart-Anleitung

# **Inhaltsverzeichnis**

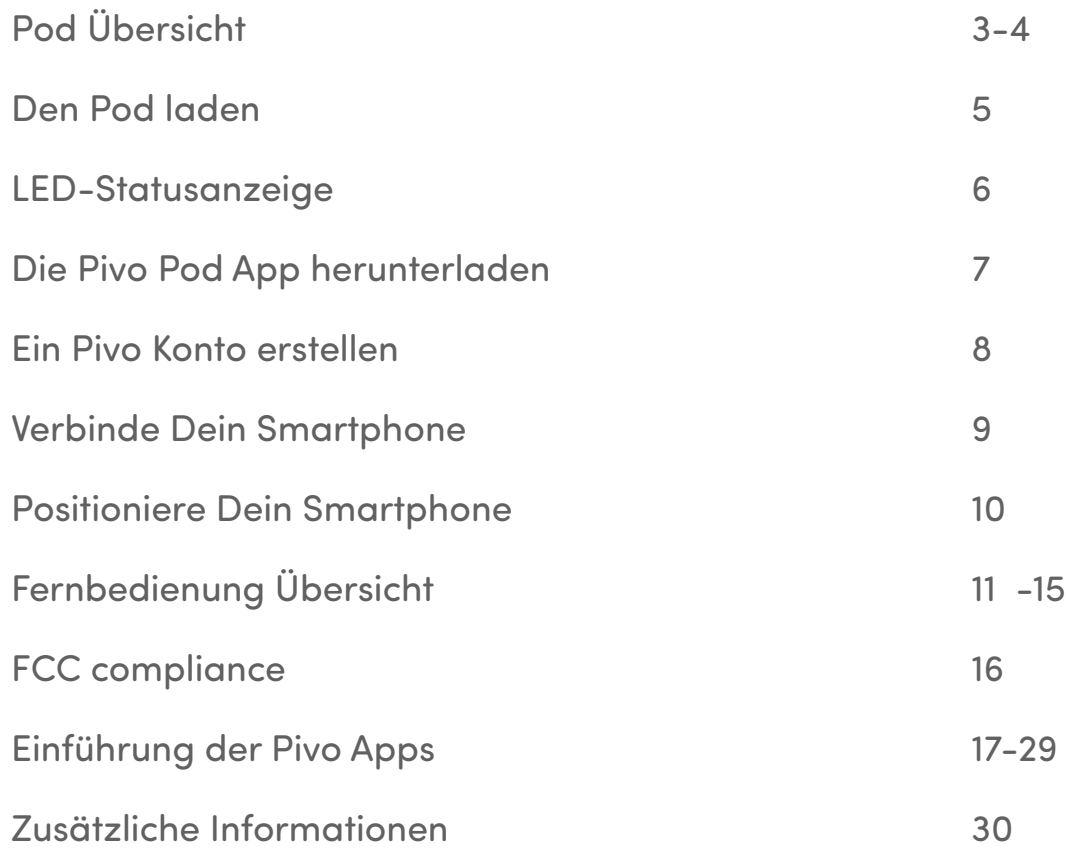

# **Pod Übersicht**

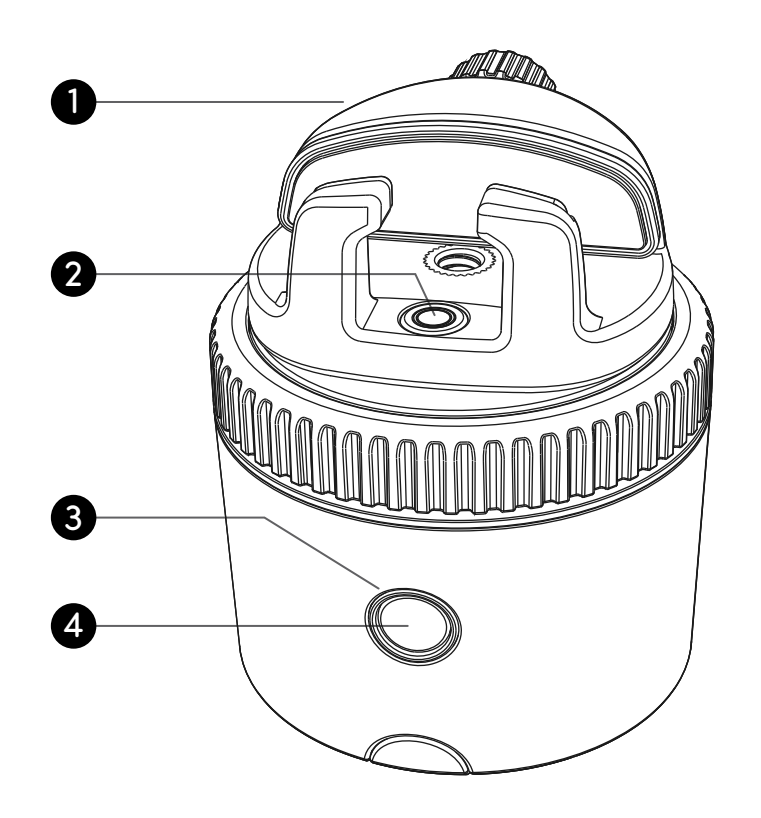

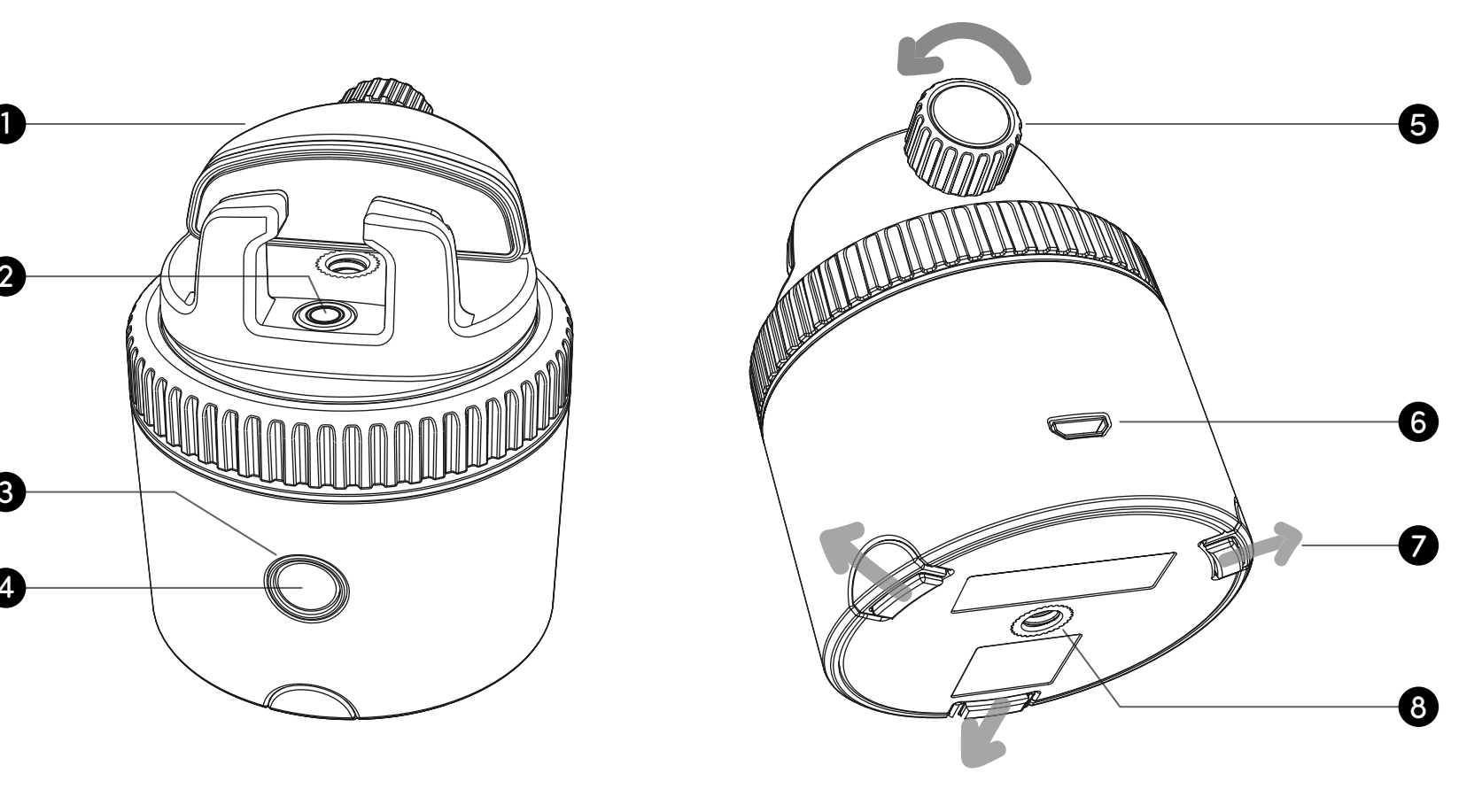

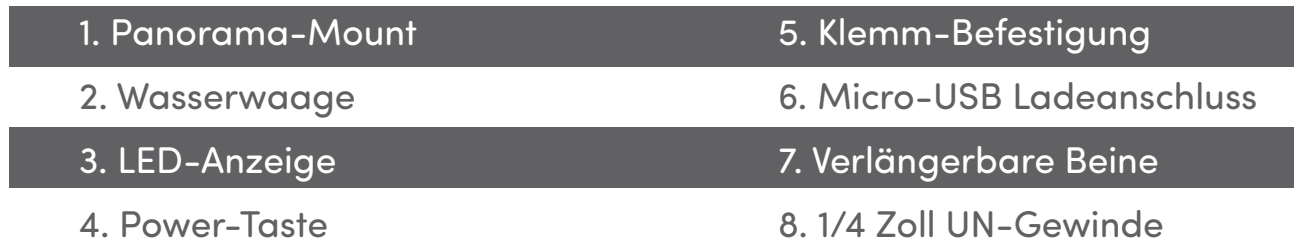

# **Pod Übersicht**

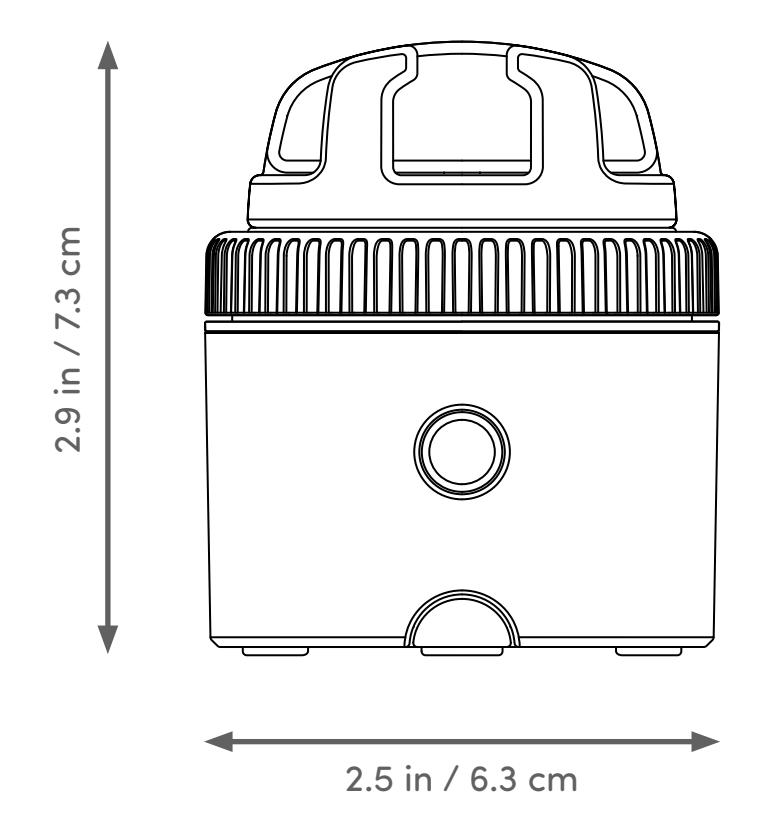

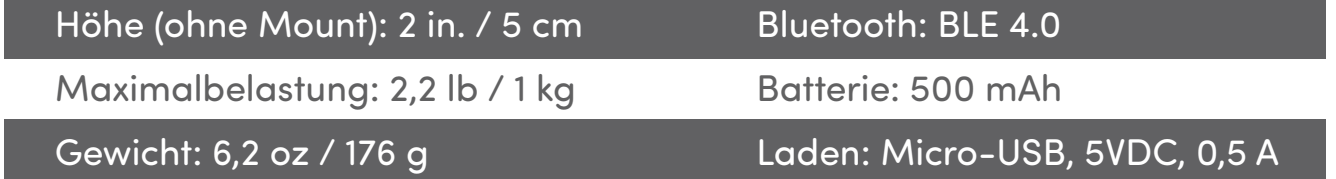

# **Den Pod laden**

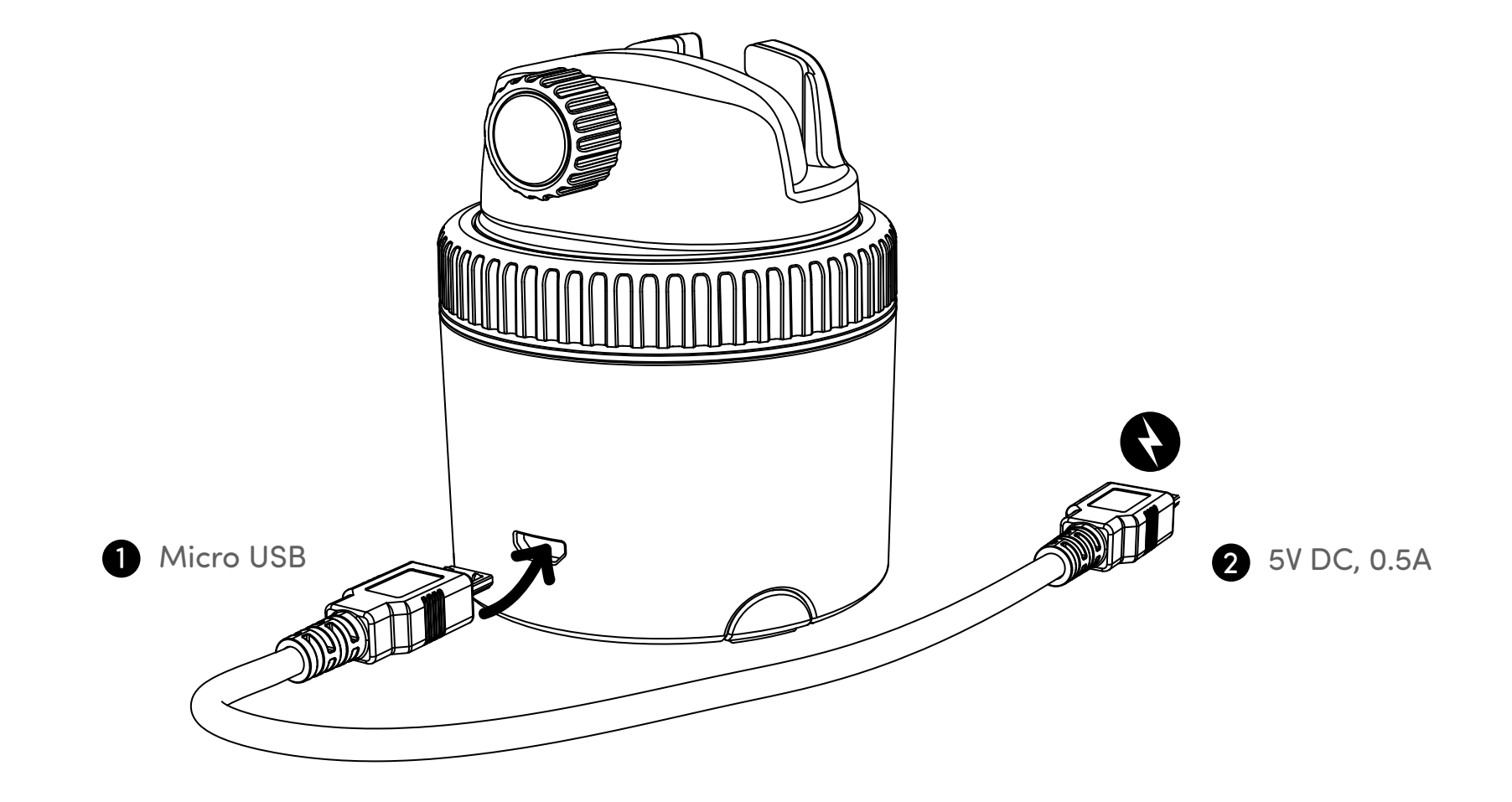

# **LED-Statusanzeige**

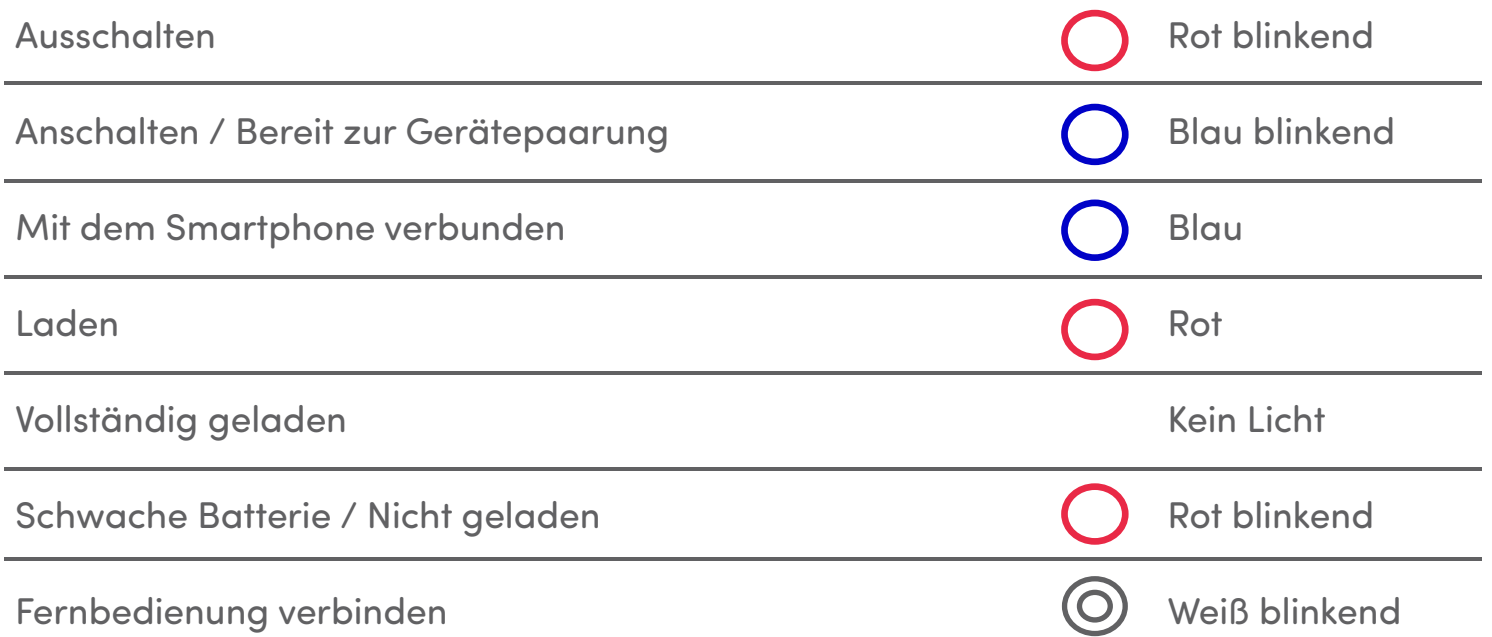

# **Die Pivo Pod App herunterladen**

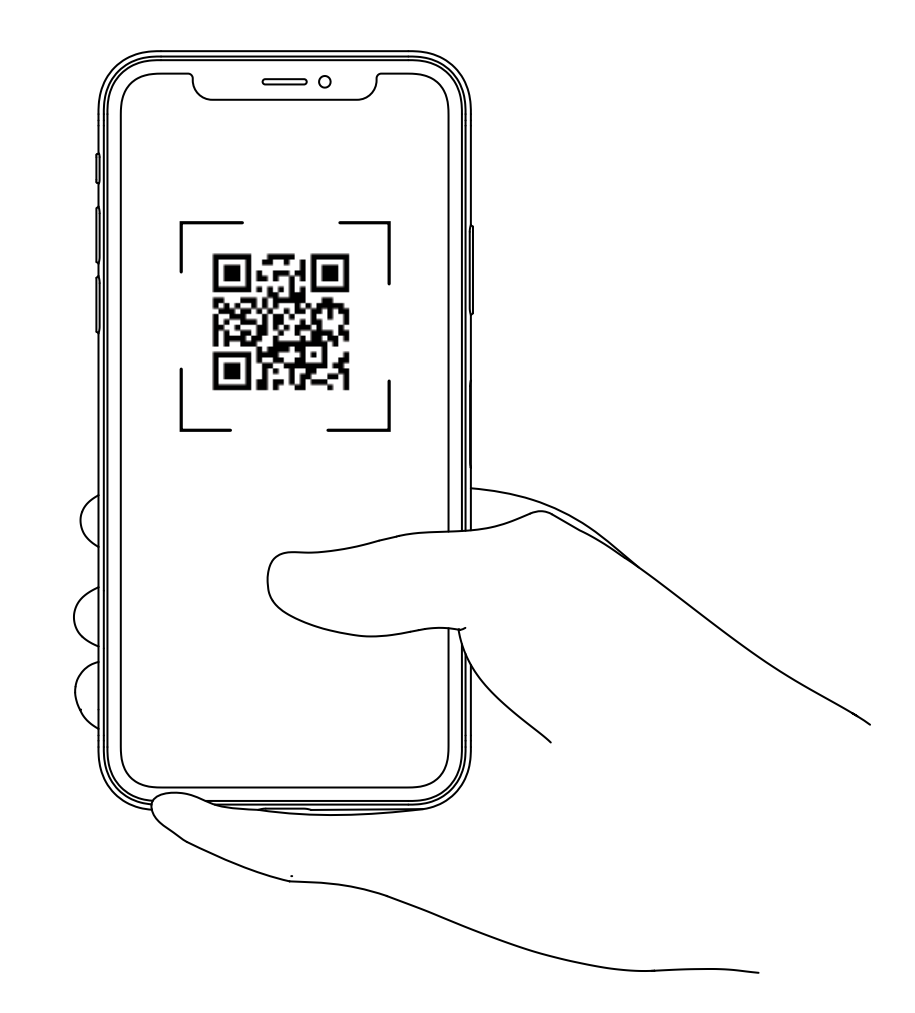

Scanne den QR-Code, um die Pivo Pod App herunterzuladen

## **Ein Pivo Konto erstellen**

1. Öffne die Pivo Pod App und tippe auf "Ja, ich habe Pivo"

- 2. Erstelle ein Pivo Konto, indem Du eine gültige E-Mail-Adresse verwendest
- Tippe auf "Konto erstellen" unter dem "Anmelden"-Knopf
- Fülle das "Anmelde"-Formular aus
- Bestätige Deine Registrierung mit der E-Mail
- 3. Gehe zurück zur Pivo Pod App und gehe auf "Anmelden" in Deinem neuen Konto

Tippe "Erlauben", um den Zugriff zum Mikrofon, Fotoalbum und Spracherkennung zu ermöglichen

## **Verbinde Dein Smartphone**

- 1. Schalte Dein Smartphone an und aktiviere Bluetooth
- 2. Drücke und halte die Power-Taste, bis es piept
- 3. In der App, tippe auf "Verbinden" und folge den Anweisungen auf dem Bildschirm, um

die Gerätepaarung abzuschließen

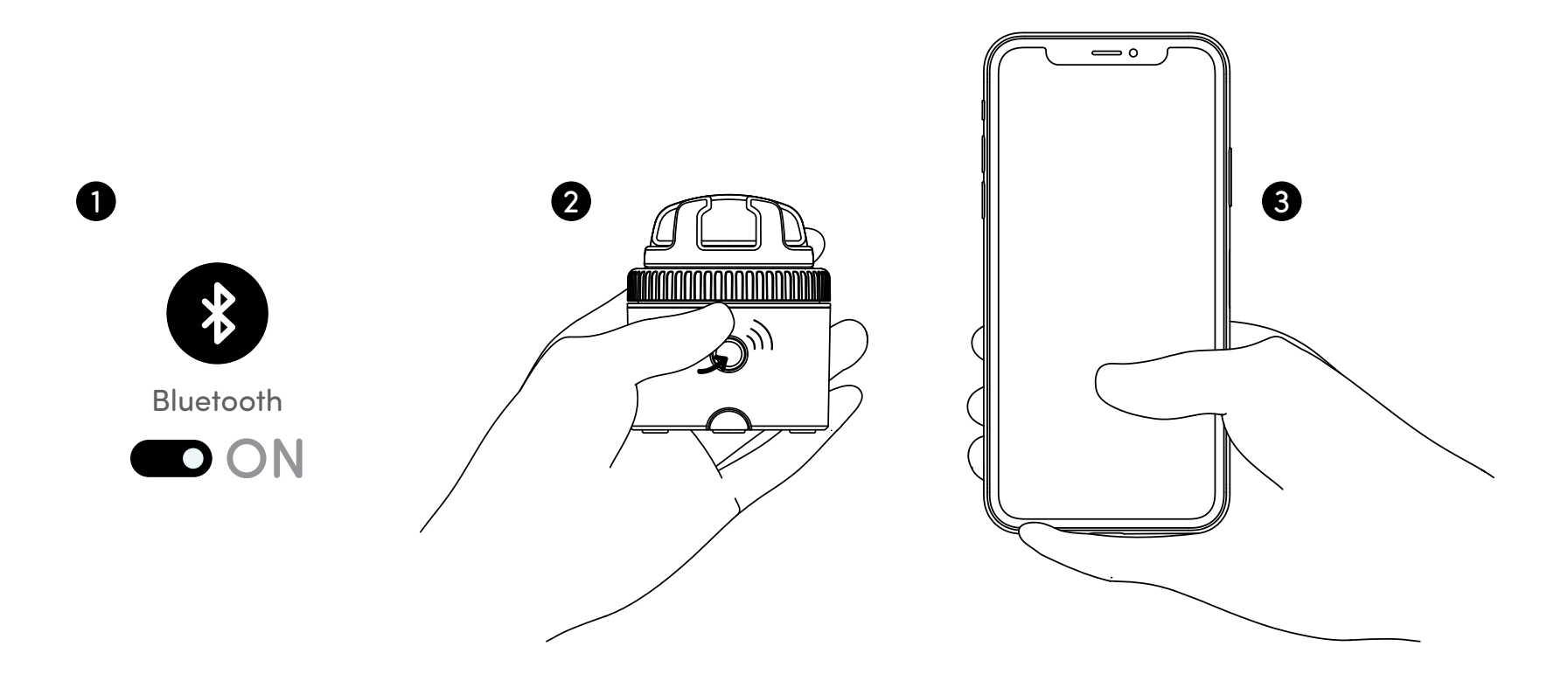

## **Positioniere Dein Smartphone**

- 1. Platziere Dein Smartphone im Panorama-Mount
- 2. Ziehe die Klemm-Befestigung fest, um Dein Smartphone zu sichern

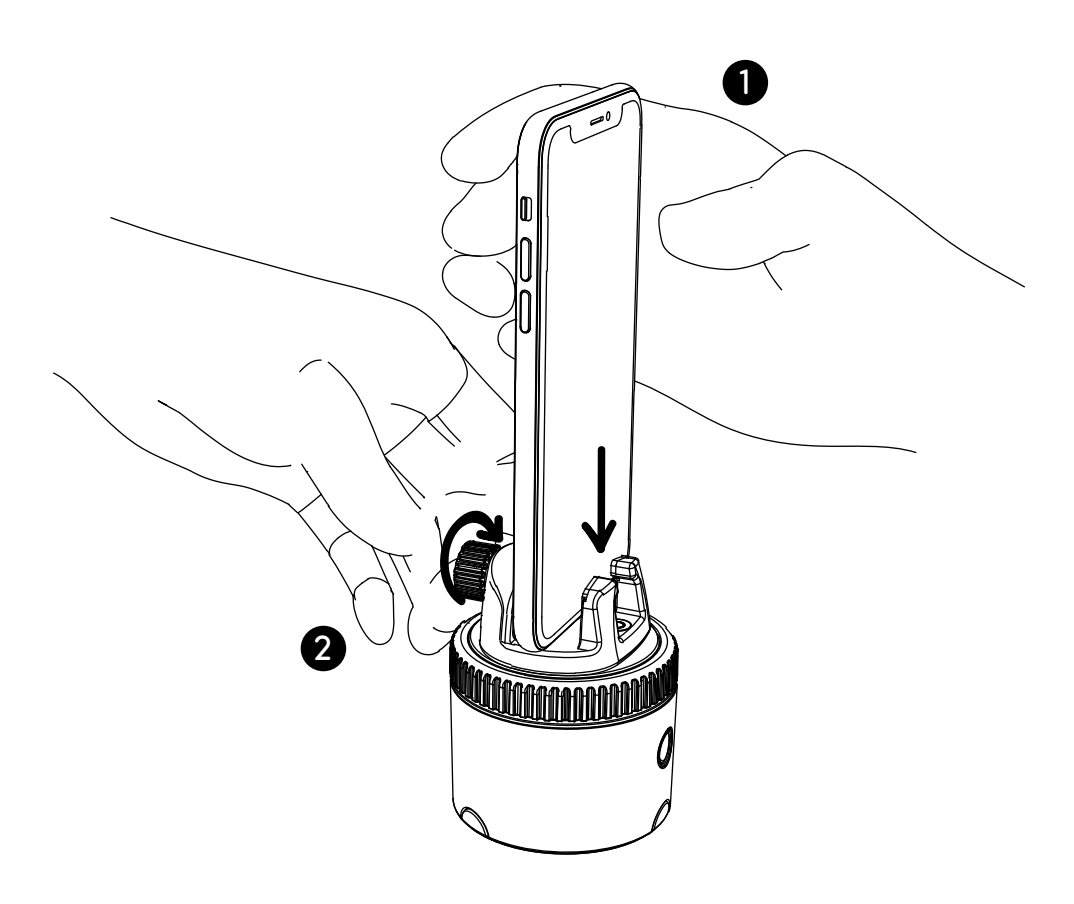

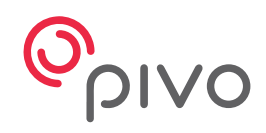

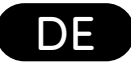

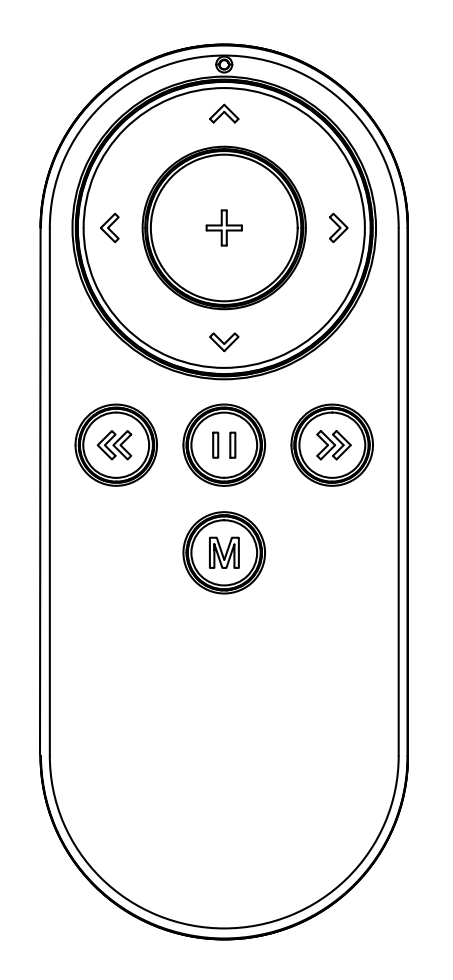

# **Pivo Remote Control**

Schnellstart-Anleitung

# **Fernbedienung Übersicht**

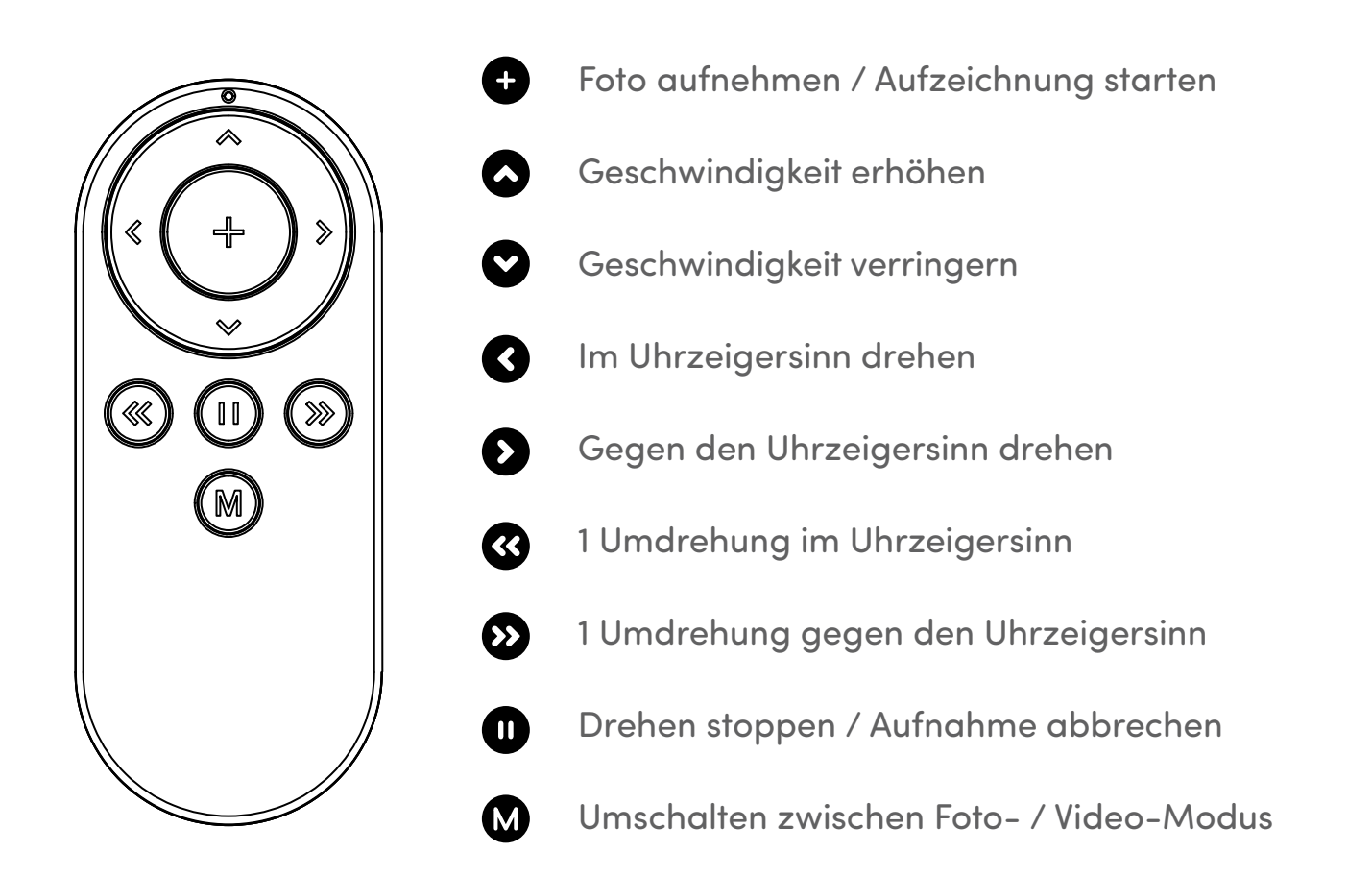

\* Kann abhängig vom Modus variieren. For detailed information on how to use the Remote Control for each mode, visit **help.getpivo.com**

## **Die Batterien der Fernbedienung wechseln**

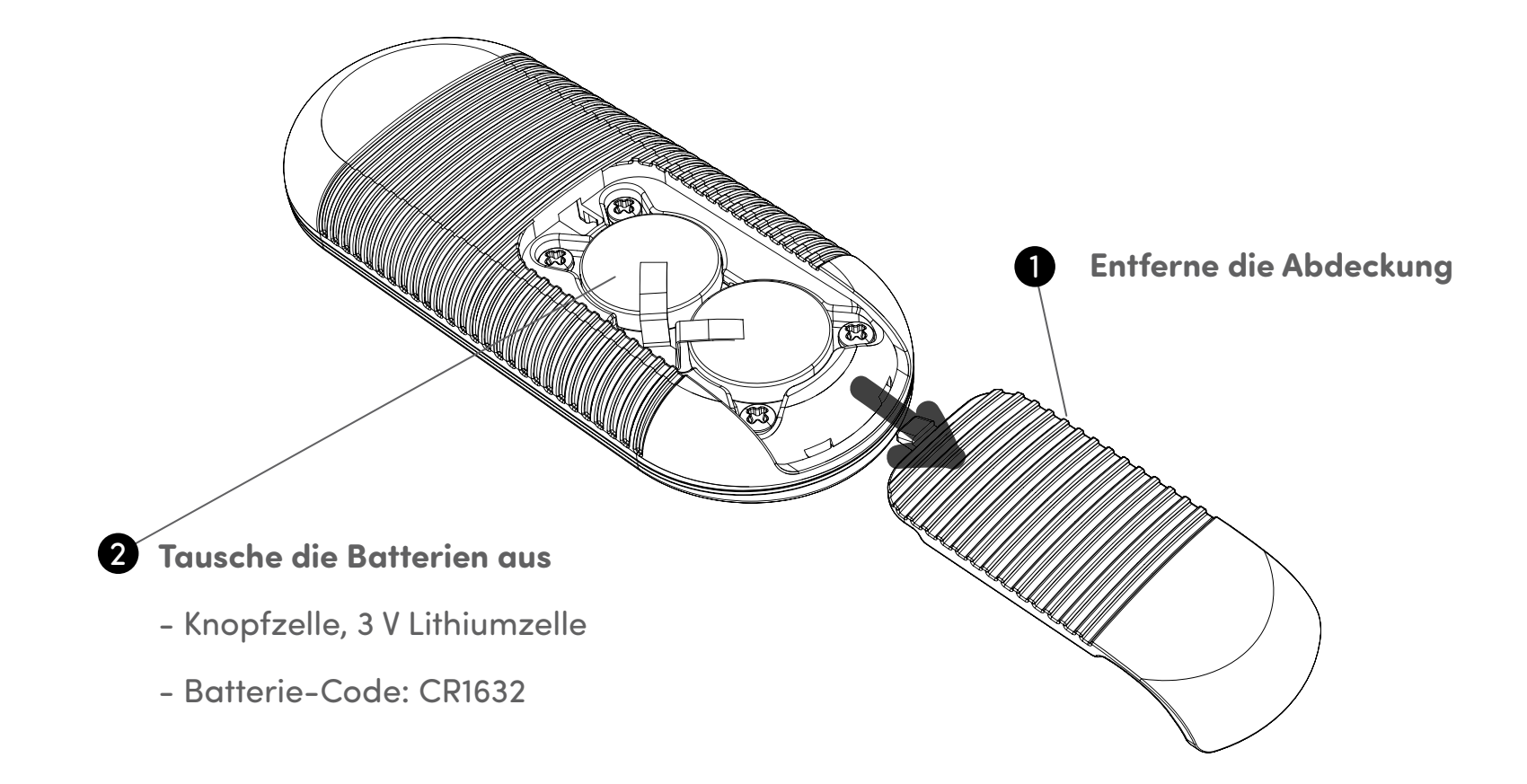

## **Fernbedienung verbinden**

Die Fernbedienung ist bereits verbunden und gebrauchsfertig. Falls die Fernbedienung jedoch getrennt sein sollte oder die Batterien ersetzt werden, wird die Fernbedienung wie folgt verbunden:

**1.** Drücke die Power-Taste 3-mal in kurzen Abständen. Die LED-Anzeige wird weiß leuchten und signalisieren, dass Pivo Pod bereit ist, sich mit der Fernbedienung zu verbinden.

**2.** Drücke und halte die "+" - Taste auf der Fernbedienung, bis Du 3 kurze Pieptöne hörst. Dieser Ton weist darauf hin, dass die Verbindung geklappt hat.

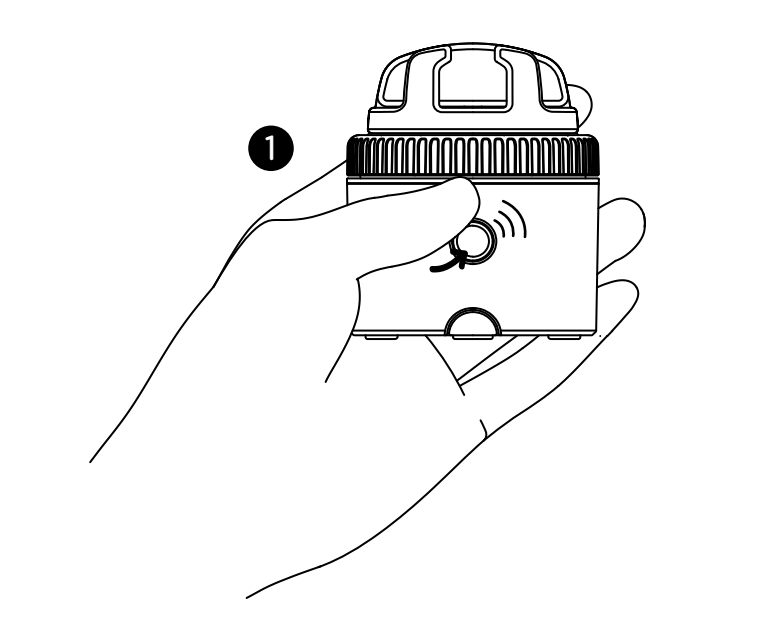

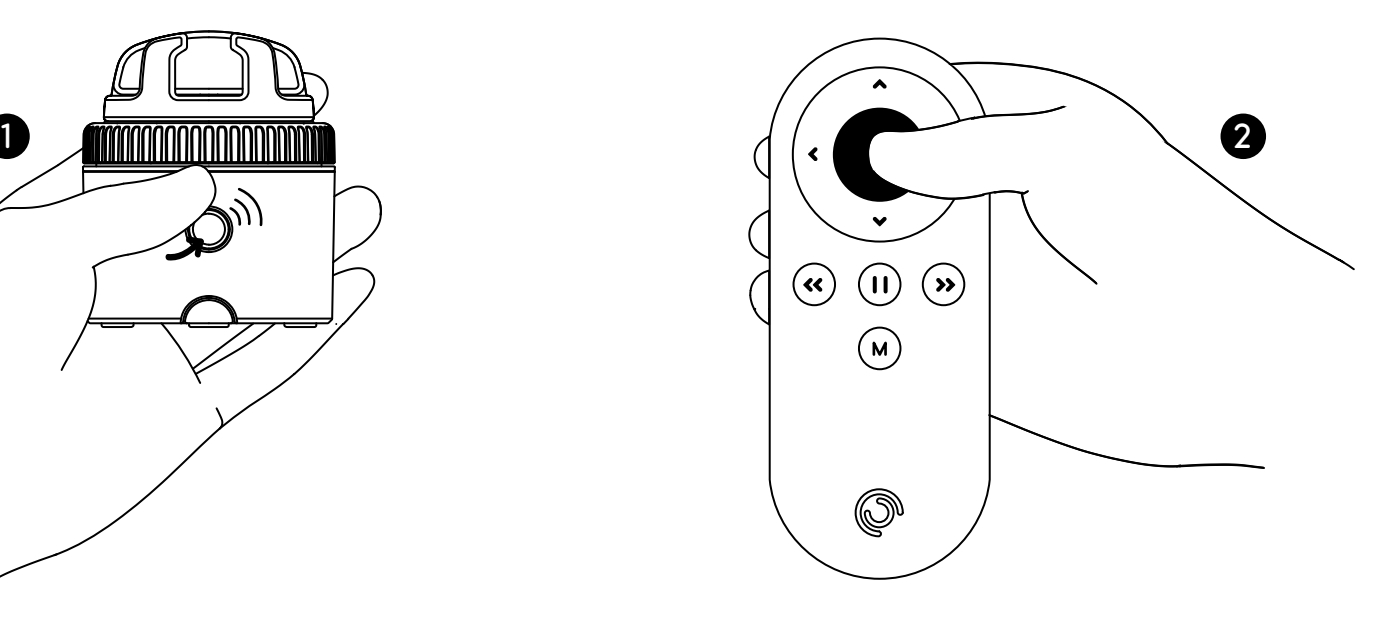

## **Fernbedienung Einstellungen**

Du kannst mit Deiner Fernbedienung verschiedene Grundeinstellungen bei Deinem Pod vornehmen, inklusive: Drehgeschwindigkeit, Drehrichtung, Aufnahmemodus, Auslöser & und mehr.

- Bis zu 50 ft / 15 m Reichweite
- Kann mit jedem Pivo Pod verbunden werden
- Enthält 2 austauschbare 3 V Batterien (Knopfzelle)
- Für Videoanweisungen besuche bitte den offi ziellen Pivo YouTube-Kanal **www.youtube.com/getpivo**
- Für die herunterladbare Version dieser Anleitung, gehe zu **help.getpivo.com**

## **FCC Compliance**

This equipment has been tested and found to comply with the limits for a Class B digital device, pursuant to part 15 of the FCC Rules. These limits are designed to provide reasonable protection against harmful interference in a residential installation. This equipment generates, uses and can radiate radio frequency energy and, if not installed and used in accordance with the instructions, may cause harmful interference to radio communications. However, there is no guarantee that interference will not occur in a particular installation. If this equipment does cause harmful interference to radio or television reception, which can be determined by turning the equipment off and on, the user is encouraged to try to correct the interference by one or more of the following measures:

16

- —Reorient or relocate the receiving antenna.
- —Increase the separation between the equipment and receiver.
- -Connect the equipment into an outlet on a circuit different from that to which the receiver is connected.
- —Consult the dealer or an experienced radio/TV technician for help.

#### **EU Compliance**

This product complies with Directives **2014/53/EU** and **2014/30/EU, 2014/35/EU**.

Information on conformity can be found at the following website:

**https://help.getpivo.com/hc/en-001/categories/360006173271-Warranty**

# **Einführung der Pivo Apps**

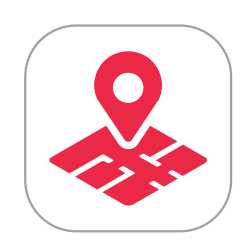

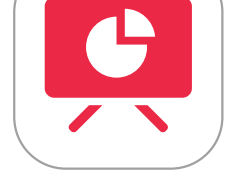

Pivo Tour Pivo Present Pivo Meet Pivo Pod App

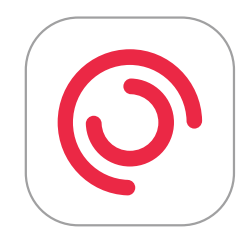

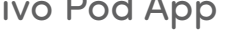

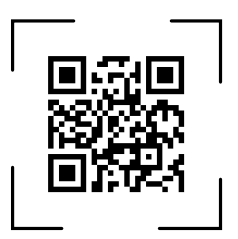

## **Pivo Tour**

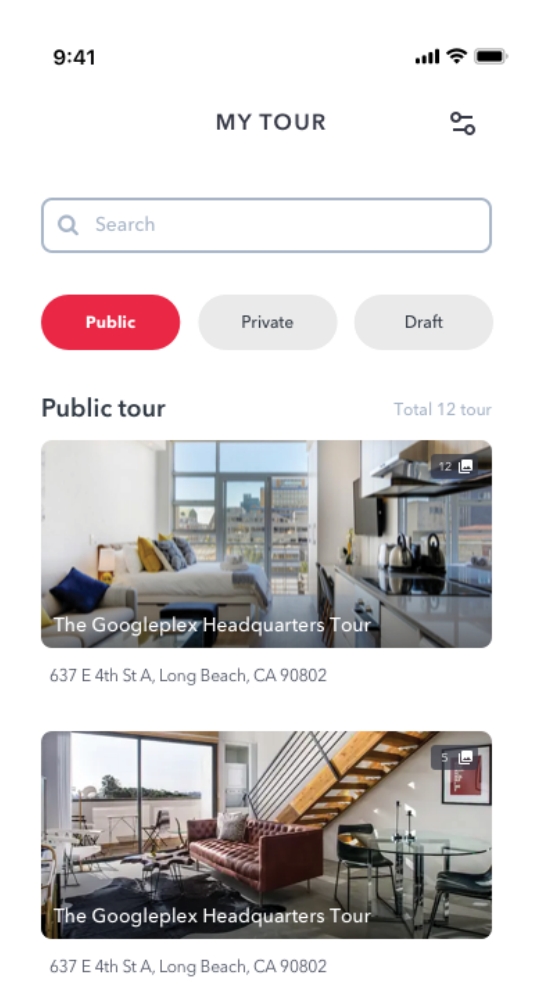

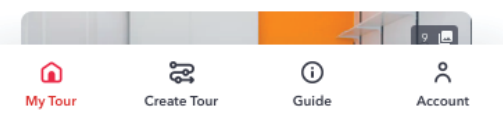

Erschaffe fesselnde, hochwertige virtuelle Touren direkt von Deinem Smartphone aus.

Für die besten Ergebnisse sollte Pod Black mit Deinem Pivo Stativ benutzt werden (auch inklusive), um unbeeinträchtigte, allumfassende virtuelle Touren aufzunehmen.

Passe Deine Tour individuell an und teile sie dann mit einer URL oder füge diese

in Deiner Webseite ein.

Scanne den QR-Code, um herunterzuladen.

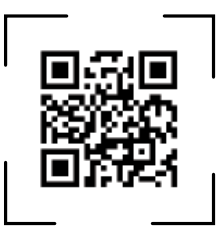

## **Wie Du mit der Aufnahme beginnst**

- **1.** Befestige Deinen Pivo Black am Pivo Stativ
- **2.** Bringe Dein Smartphone im Hochformat an und ziehe die Klemm-Befestigung fest, um es zu sichern
- **3.** Benutze den (+) Knopf an Deiner Fernbedienung, um jede Szene aufzunehmen
- **4.** Für mehr Informationen, wie Du Pivo Tour nutzen kannst, besuche bitte unsere Hilfeseite **http://help.**

#### **getpivo.com/**

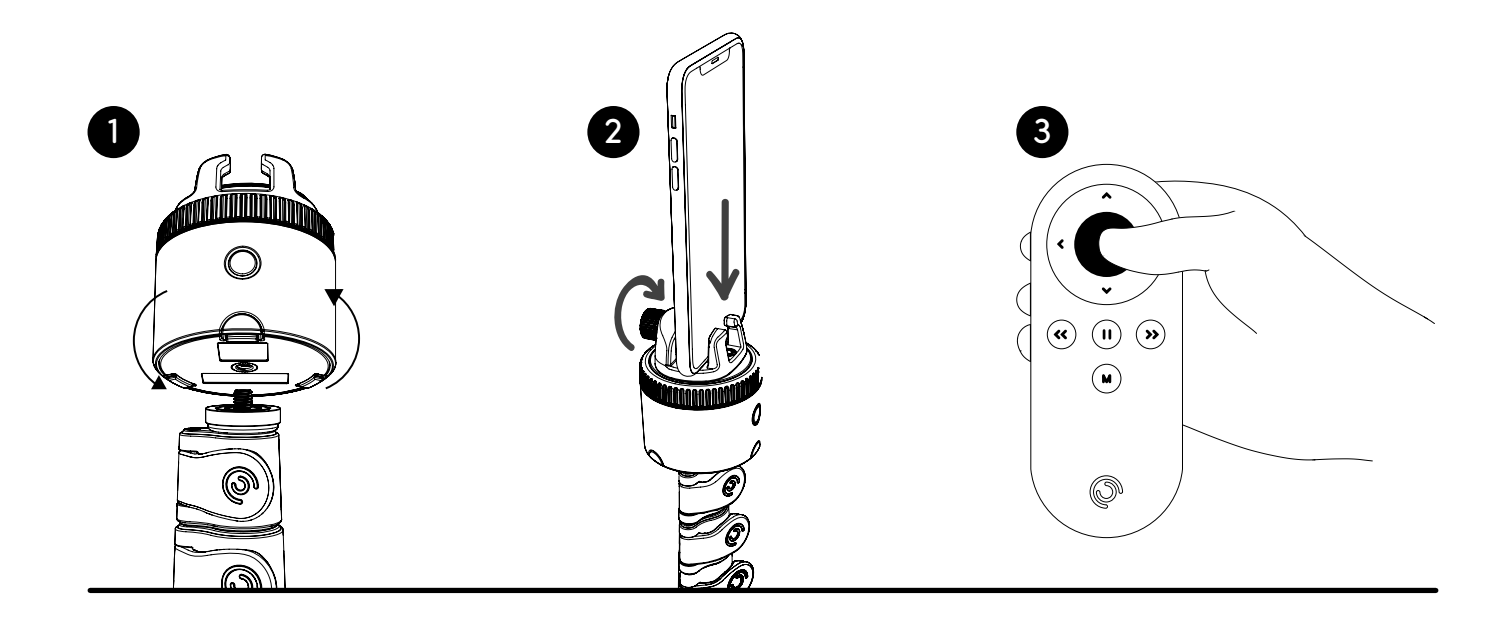

### **Pivo Present**

Bringe Auto Tracking in Deine Präsentationen mit ein und erhöhe so das Engagement. Teile und erfasse Deine Präsentationen in Google Chrome. Nutze Auto Tracking während der Präsentation (Gesicht, Körper, Action). Nutze die Fernbedienung, um aufzunehmen, Modi zu wechseln und Folien zu ändern. Scanne den QR-Code, um herunterzuladen.

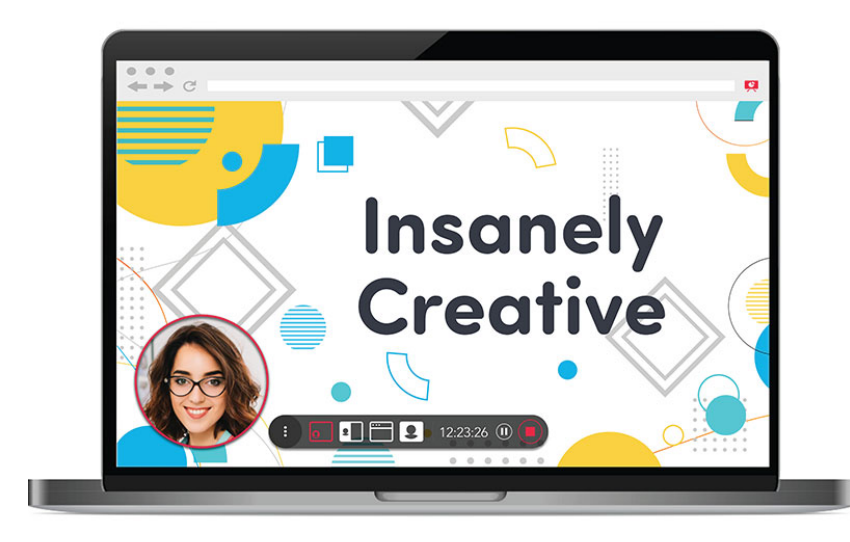

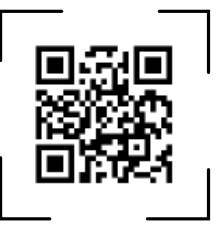

## **Erste Schritte**

**1.** Lade die Pivo Present Chrome Verlängerung herunter und starte diese

- Geh in den Chrome Web Store und suche nach "Pivo Present"
- Lade die Erweiterung herunter und starte diese in Deinem Chrome Browser
- **2.** Lade die Pivo Present App herunter und starte diese
- Lade **"Pivo Present"** in Deinem Smartphone über App Store (iOS) oder Google Play (Android) herunter
- Starte die Pivo Present App
- **3.** Melde Dich mit Deinem Pivo Konto an

## **Präsentieren starten**

- **1.** Starte die Pivo Present Chrome Erweiterung auf deinem Laptop / PC
- 2. Öffne die Pivo Present App auf Deinem Smartphone und verbinde mit Pod Black
- **3.** Scanne den QR-Code von der Chrome Erweiterung und verbinde Dein Smartphone mit dem Laptop / PC
- **4.** Klicke auf **"Präsentieren starten"** in der Chrome Erweiterung

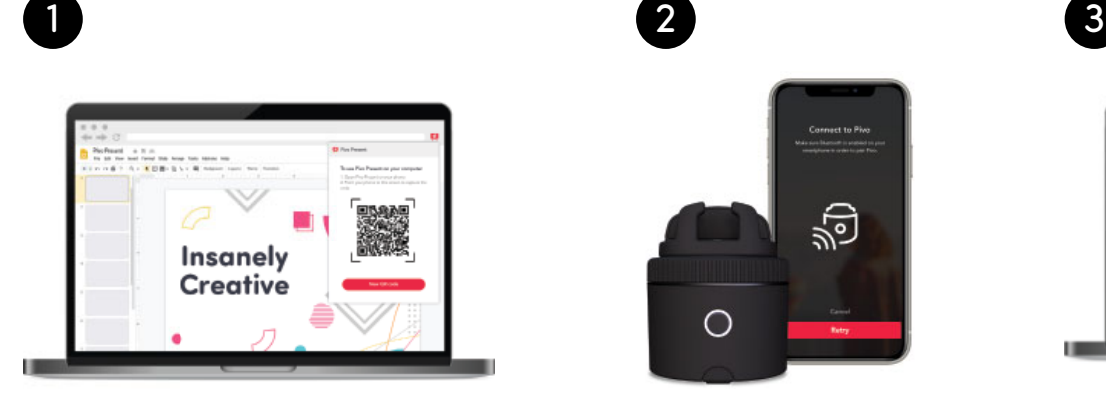

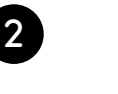

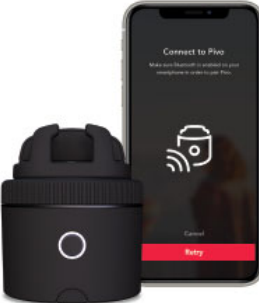

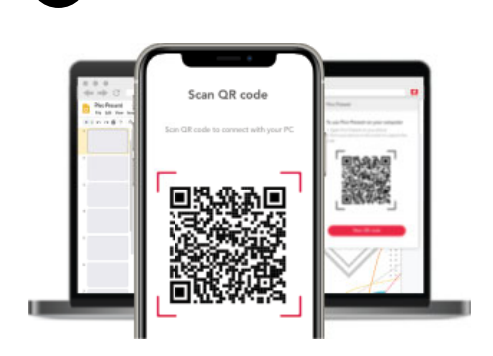

# **Benutzung der Fernbedienung beim Präsentieren**

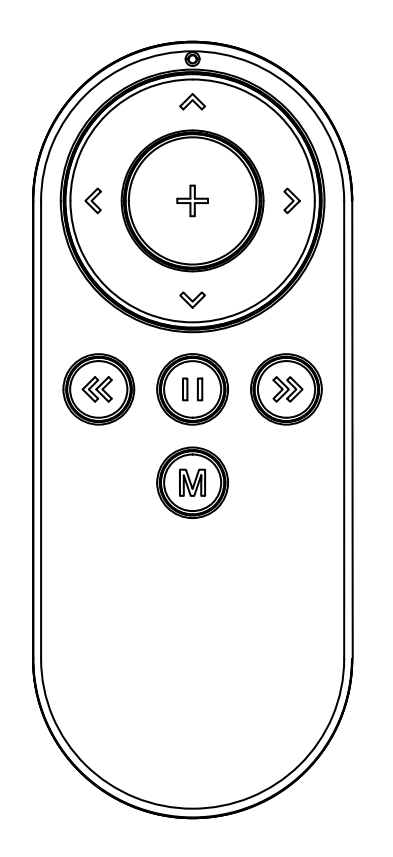

Modus wechseln

Pause / Weiter aufnehmen

Reinzoomen

O

 $\bullet$ 

 $\boldsymbol{\Omega}$ 

Ø

Ø

 $(M)$ 

 $\boldsymbol{\Omega}$ 

 $\boldsymbol{\Omega}$ 

Rauszoomen

Vorherige Folie

Nächste Folie

Verfolgen an / aus

Den Pod manuell drehen

Den Pod manuell drehen

### **Pivo Meet**

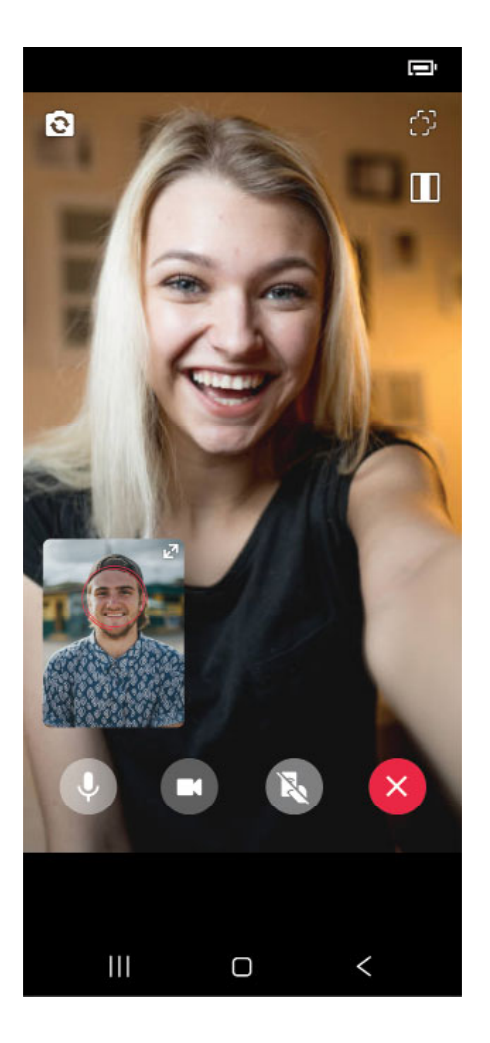

Videoanrufe freihändig mit jedem, egal wo und gleichzeitig folgt Pivo Dir! Vier verschiedene Verfolgungs-Modi (Gesicht, Körper, Pferd, Action). Lade Deinen Gast ganz einfach mit einem Link ein. Scanne den QR-Code, um herunterzuladen.

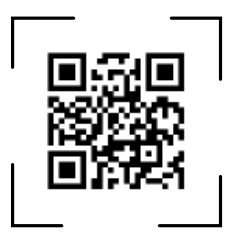

## **Jemanden zu Pivo Meet einladen**

- **1.** Stelle sicher, dass Bluetooth an ist und dass Du eine WLAN-Verbindung hast
- 2. Öffne die Pivo Meet App
- **3.** Melde Dich bei Pivo Meet mit Deinem Pivo Konto an
- **4.** Kopiere den Link auf dem Bildschirm
- **5.** Teile den Link auf jeder Plattform (Soziale Medien, E-Mail usw.) mit der Person, die
- Du einladen möchtest
- **6.** Drücke den "Starte Meet" Knopf, um den Anruf zu starten

## **Eine Pivo Meet Einladung annehmen**

1. Öffne die Benachrichtigung mit dem beigefügten Pivo Meet Einladungs-Link

**2.** Erlaube Pivo Meet Deine Kamera und Dein Mikrofon zu nutzen

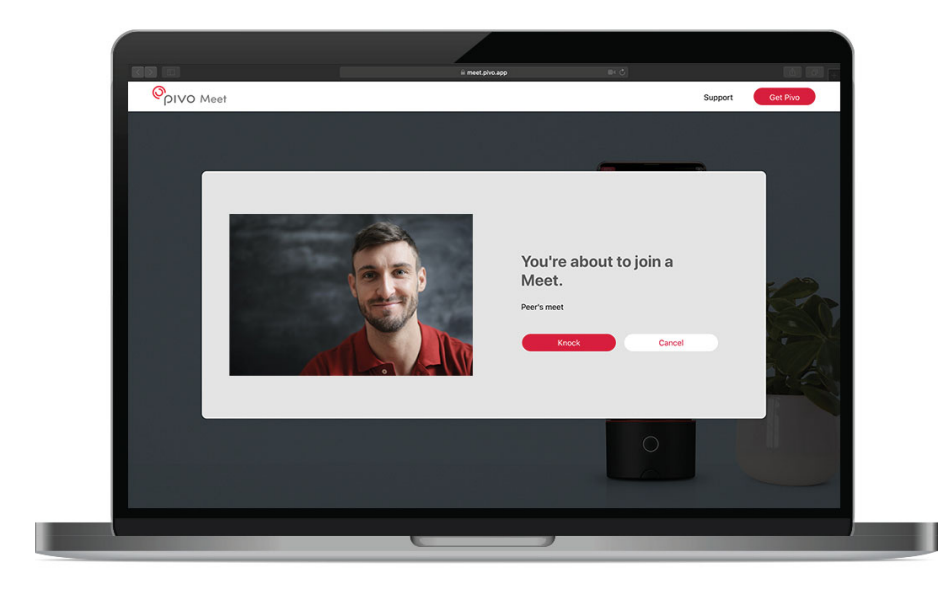

#### **Bekanntmachung**

Pivo Meet ist NUR für die Nutzung in folgenden Situationen geeignet:

- Der Anrufer muss einen Pod und ein Pivo Konto haben, um sich in Pivo Meet anzumelden
- Der Empfänger kann den Anruf mit einem Smartphone, Computer oder Tablet annehmen

\* **Die Person, die den Link vom Anrufer erhalten soll, kann diesen nicht mit einem Pivo empfangen.**

Der Link wird sich in einem Webbrowser öffnen und ist über deren Smartphone, Computer oder Tablet zugänglich, falls diese für Videoanrufe geeignet sind.

## **Pivo Pod App**

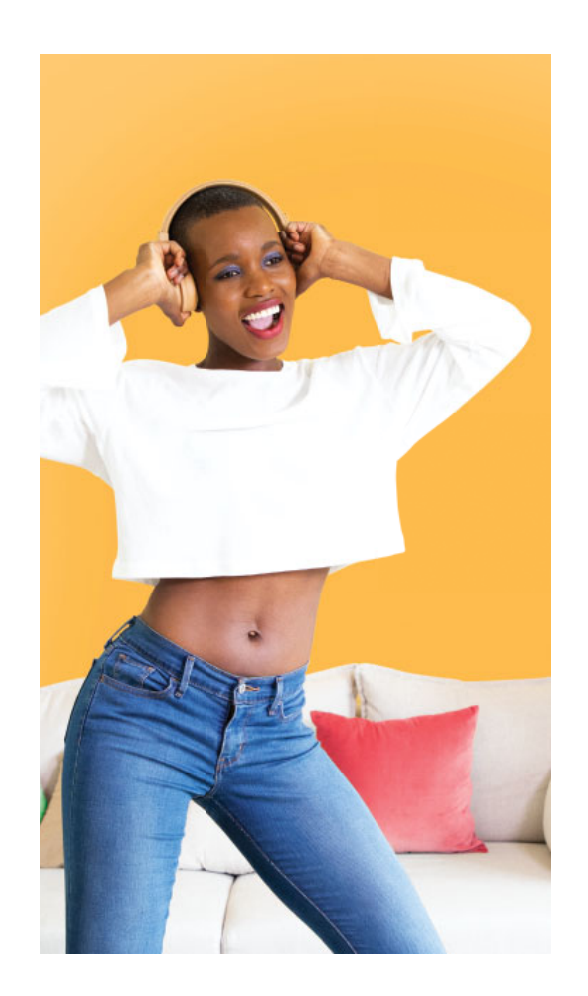

Erschaffe faszinierende Inhalte mit Pivos Auto Tracking (Auto-Verfolgung), Smart Capture (intelligente Aufnahme) Modi und Quick Create (Schnellerstellung) Modi.

Nehme ganz einfach selbst Fotos und Videos auf, und das freihändig.

- Smart Capture Modi (Stimme, Geste, Pose, Action)
- 4 verschiedene Verfolgungs-Modi (Gesicht, Körper, Pferd, Action)
- Multistream Live

Scanne den QR-Code, um herunterzuladen.

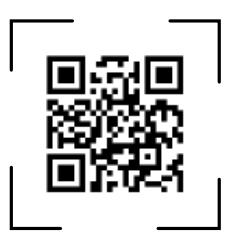

## **Erste Schritte**

- **1.** Stelle sicher, dass Bluetooth an ist und dass Du eine WLAN-Verbindung hast
- 2. Öffne die Pivo Pod App
- **3.** Verbinde Pod Black mit Deinem Smartphone

 $\bullet$ 

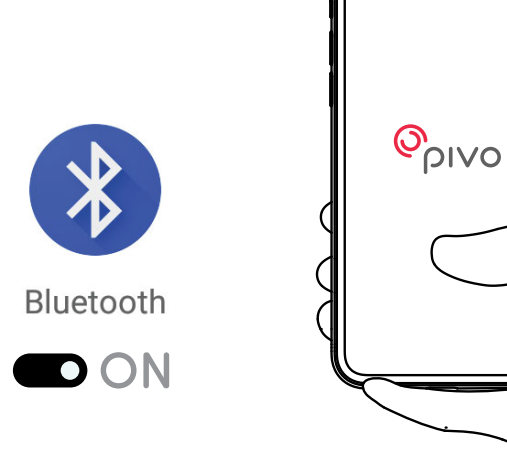

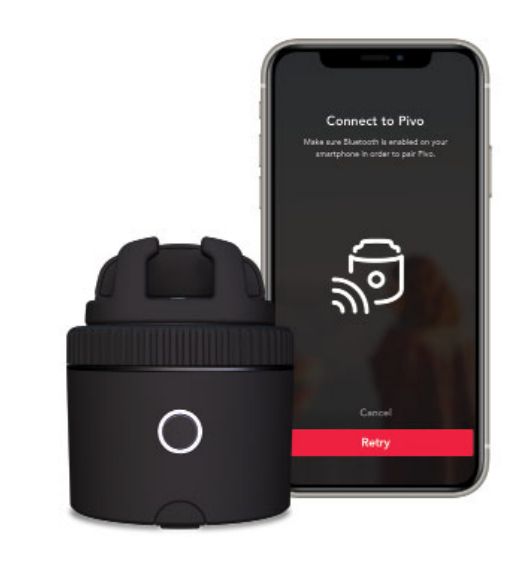

## **Zusätzliche Informationen**

Für Videoanleitungen, besuche bitte unseren offiziellen YouTube-Kanal youtube.com/getpivo

Für deine landesspezifische Garantie besuche bitte unsere Webseite help.getpivo.com

Brauchst Du mehr Infos? Scanne den QR-Code unten oder besuche unsere Hilfeseite help.getpivo.com

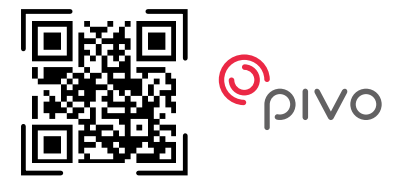

2019 Pivo Inc. Alle Rechte vorbehalten. 3003 North 1st Street San Jose, California CA 95134 support@getpivo.com www.getpivo.com Social media @getpivo

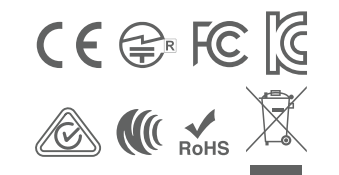

KC : R-C-3AI-PIVO-R1 FCC ID : 2AS3Q-PIVO-R1 TELEC : 210-125414 NCC : CCAM21LP1140T8